# Инструкция к модулю CaptchaImageClick

## Оглавление

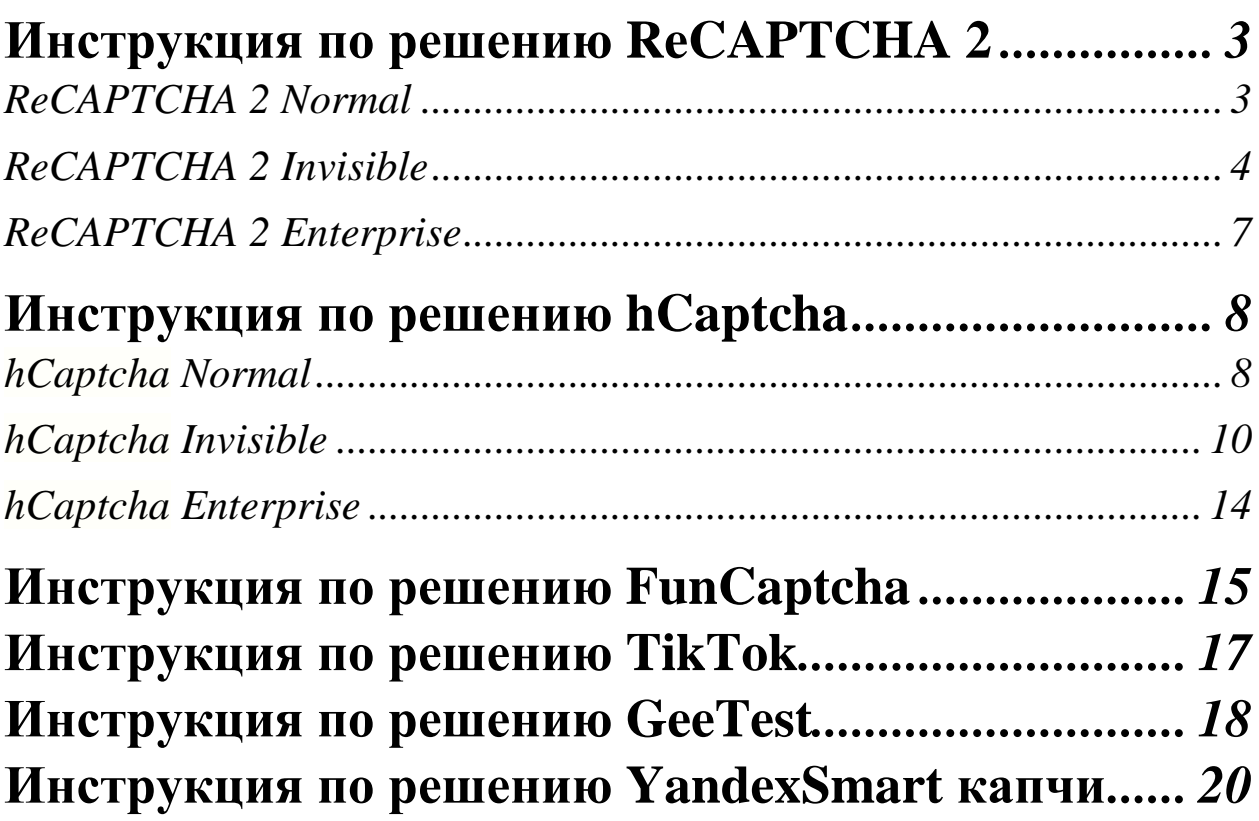

## **Инструкция по решению ReCAPTCHA 2 ReCAPTCHA 2 Normal**

Самым распространённым видом ReCAPTCHA 2 является капча с надписью «I'm not a robot» («Я не робот») и чекбоксом, в котором нужно поставить галочку. Такую капчу мы назовём **ReCAPTCHA 2 Normal**

#### *Изображение:*

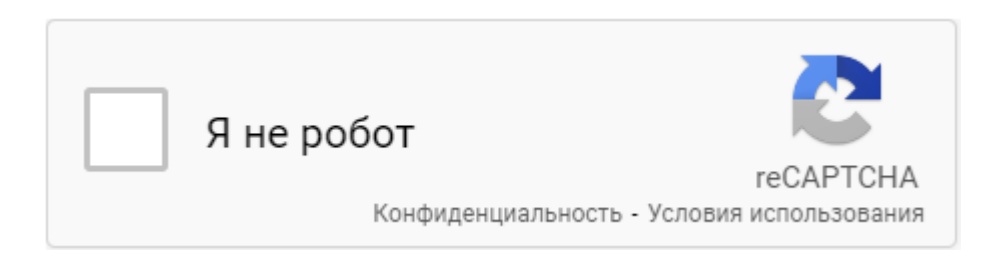

Для того чтобы решить эту капчу необходимо выбрать селектор любой части изображения, указанного выше, например текст «Я не робот» или чекбокс слева от нее и разместить этот селектор в настройки модуля в раздел «Селектор капчи». Обратите внимание, что селектор, который уже выставлен по умолчанию в модуле подойдет для 80% капч, но только в том случае если владелец сайта не предпринял никаких действий, которые меняют CSS верстку капчи, в таком случае селектор нужно составить самостоятельно.

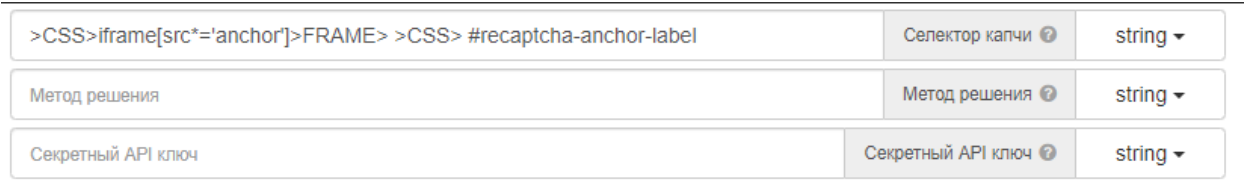

*Модуль автоматически нажмет на надпись «I'm not a robot» («Я не робот»), откроет окно с изображениями капчи и решит её. Затем вернет результат решения. Ничего дополнительно нажимать самостоятельно не нужно!*

В дополнительных настройках можно настроить скорость кликов, количество попыток решения, а также позицию капчи. Это необходимо в том случае, если на исходной веб-странице расположено сразу две и более капч и решить необходимую вторую, третью и т.д.

## **ReCAPTCHA 2 Invisible**

С [2018 года](https://wikireality.ru/wiki/2018_%D0%B3%D0%BE%D0%B4) появилась новая версия Google-капчи — **ReCAPTCHA 2 Invisible**. Это скрытая капча, которая не содержит никаких кнопок «I'm not a robot» («Я не робот») и чекбокса, в котором нужно поставить галочку. Она появляется по клику на кнопку на сайте, например кнопка «Пройти регистрацию».

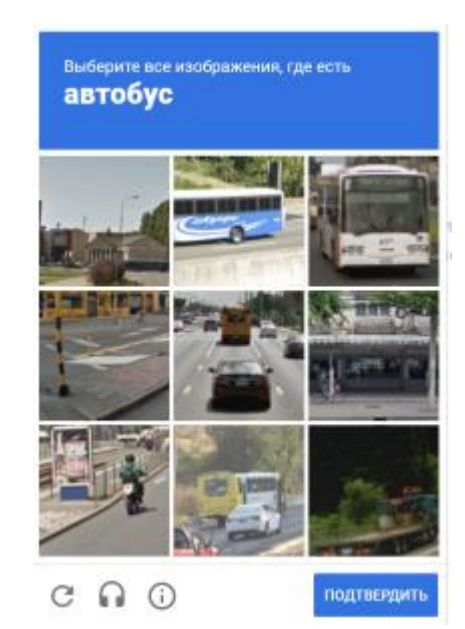

*Изображение:*

Для того, что решить такую капчу необходимо проделать ряд манипуляций:

1. Проверить существование что окно с изображениями капчи открыто. Бывают ситуации, когда сайт оценивает вашу сессию в браузере как трастовую и может не вызвать это окно с капчей. Используйте браузерное действие *проверить существование элемента и* **только**  *после этого начинайте решать капчу с помощью модуля.*

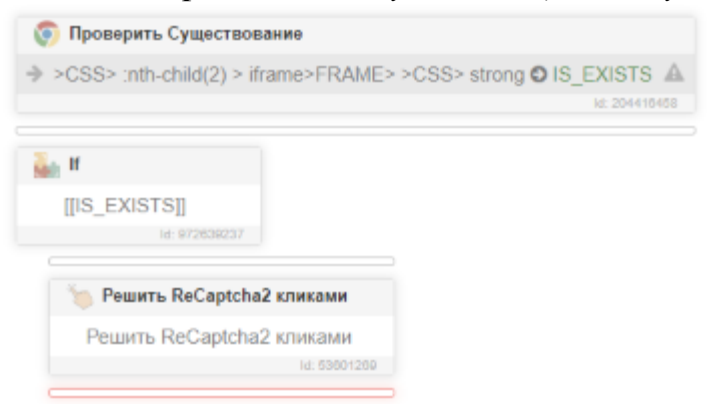

2. После того как вы убедились, что окно с капчей открыто необходимо составить селектор капчи, универсальный селектор, который присутствует по умолчанию в модуле не подойдет, он составлен не для этого типа капчи. В таком случае вам необходимо выбрать любой селектор в пределах видимого окна капчи (задание, изображение и т.д) и поместить его в поле селектор в настройках модуля. Например, мы выберем селектор задания с изображения выше «Выберите все изображения, где есть автобус»

#### **Пример:**

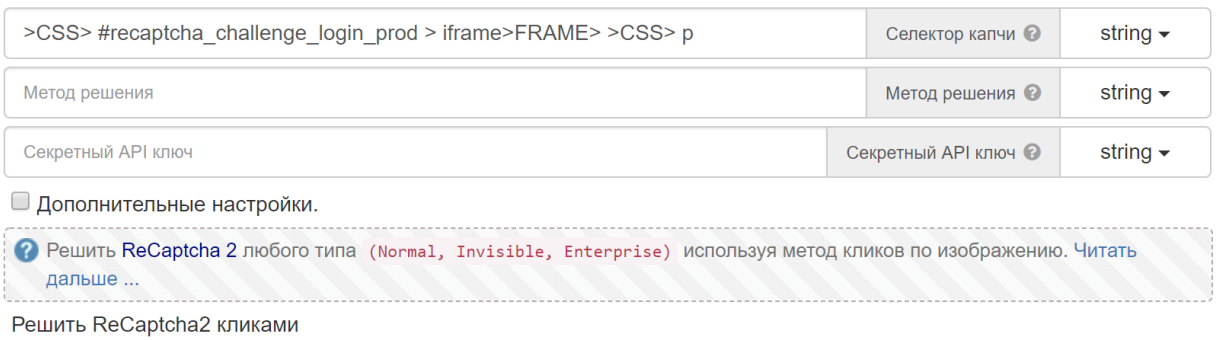

**Получившийся Селектор**: *>CSS> #recaptcha\_challenge\_login\_prod > iframe>FRAME> >CSS> p*

Обратите внимание! *На вашем сайте селектор может отличатся от указанного в примере! Первая часть селектора — это уникальный селектор для вашего сайта, вторая часть — это селектор задания.*

3. Следующим действием, которое необходимо совершить это указать маску кэша, по которой мы получим изображение капчи. В случае с Invisible вариант капчи, она открывается заранее и модулю просто неоткуда взять кэш, поэтому его нужно указать самостоятельно. Необходимо зайти в раздел *Сеть > Разрешить кэш*. Маску указать *recaptcha/\*/payload. Разместить это действие необходимо в начале работе шаблона, например до загрузки сайта, где находится ваша капча*.

#### **Пример действия:**

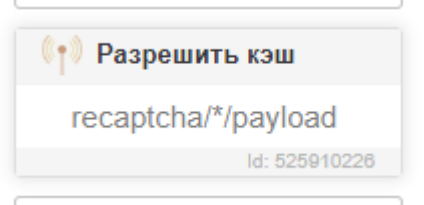

4. После того мы проделали вышеуказанные пункты инструкции осталось последнее, зайти в дополнительные настройки и указать что мы собираемся решать Invisible вариант капчи. Необходимо выставить в поле «Это Invisible вариант капчи?» значение **«true».** Пример можно увидеть на изображении ниже:

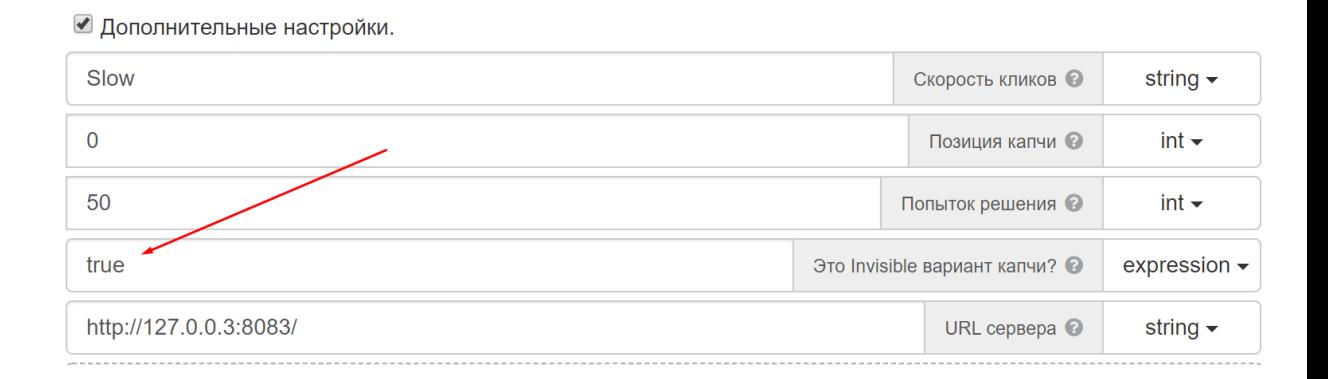

На этом всё. Модуль теперь сможет решить вашу капчу. В завершении будет продемонстрирован итоговый вариант как необходимо разместить действия по решению Invisible решения капчи.

#### **Итоговый пример решения ReCAPTCHA 2 Invisible:**

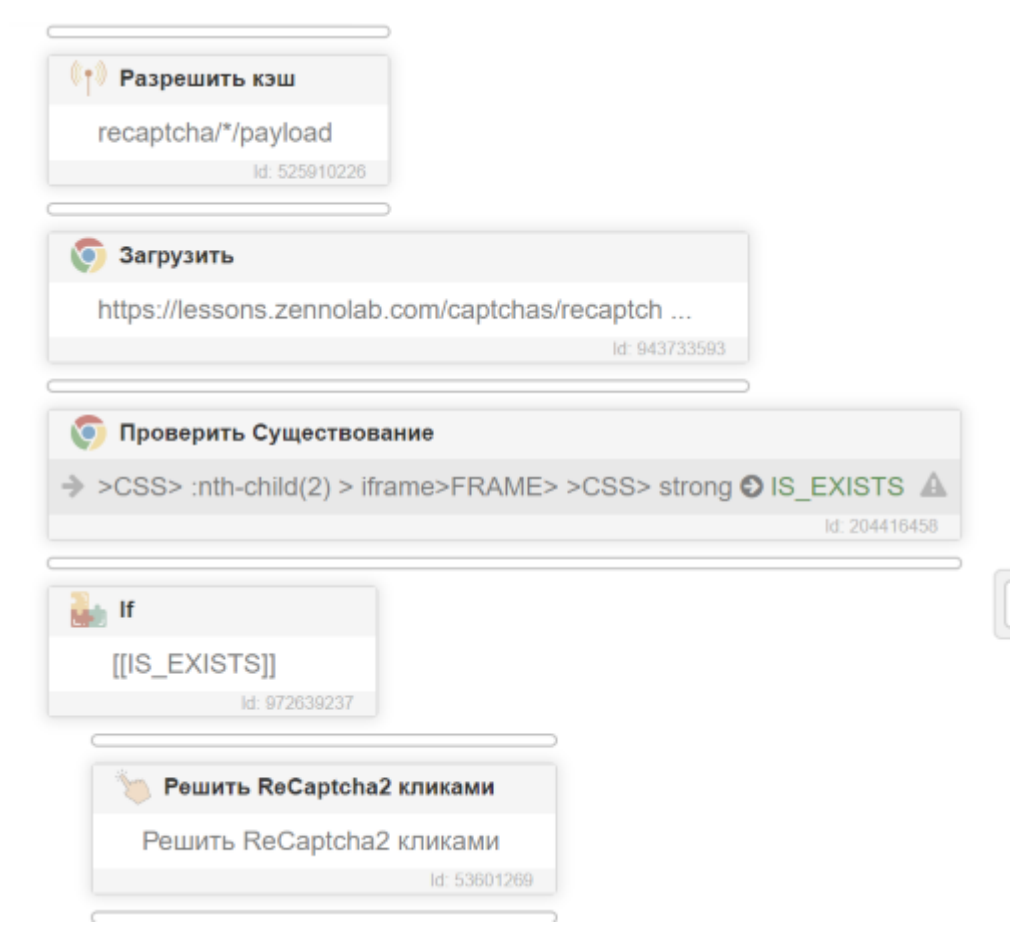

## **ReCAPTCHA 2 Enterprise**

С [2020 года](https://wikireality.ru/wiki/2018_%D0%B3%D0%BE%D0%B4) появилась еще одна версия Google-капчи — **ReCAPTCHA v2 EnterPrise.** Это комбинация двух видов капчи: **Normal и ReCAPTCHA v3**

Инструкция по решению этой капчи ничем не отличается от инструкции Normal вида ReCAPTCHA 2, за исключением того, что эта капча блокирует доступ к сайту на основе анализа активности пользователя, с помощью искусственного интеллекта самостоятельно определяя, бот это или человек. Даже если вы правильно нажмете на все изображения капчи, сайт может вернуть ошибку решения капчи.

Другими словами, прокликать правильно картинки у самой капчи недостаточно, нужно ещё пройти некий фрод капчи. Необходимо заполучить качественные прокси и браузер (отпечатки, их настройки, возможно канвас, гретый профиль и т.д). **Обратите внимание:**

#### *В задачи модуля не входит поиск за вас качественных прокси, отпечатков и гретого профиля. Задача модуля только правильно нажимать на изображения.*

Пример такой капчи на форме регистрации Steam: https://store.steampowered.com/join/

## **Инструкция по решению hCaptcha hCaptcha Normal**

Самым распространённым видом hCaptcha является капча с надписью «I'm a human» («Я Человек») и чек-боксом, в котором нужно поставить галочку. Такую капчу мы назовём **hCaptcha Normal**

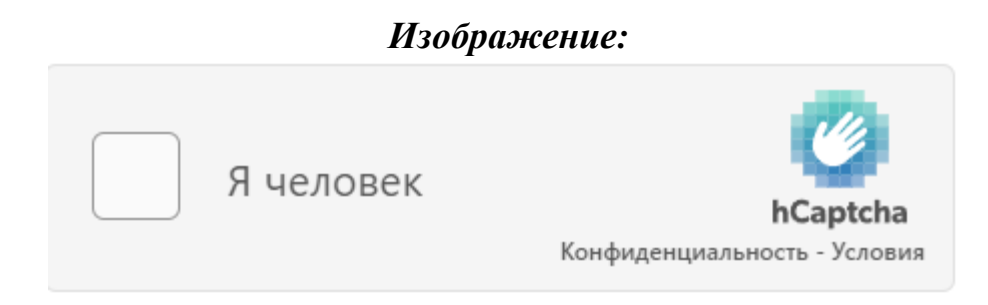

Для того чтобы решить эту капчу необходимо выбрать селектор любой части изображения, указанного выше, например текст «Я Человек» или чекбокс слева от него и разместить этот селектор в настройки модуля в раздел «Селектор капчи». **Обратите внимание**, что селектор, который уже выставлен по умолчанию в модуле подойдет для 80% капч, но только в том случае если владелец сайта не предпринял никаких действий, которые меняют CSS верстку капчи, в таком случае селектор нужно составить самостоятельно.

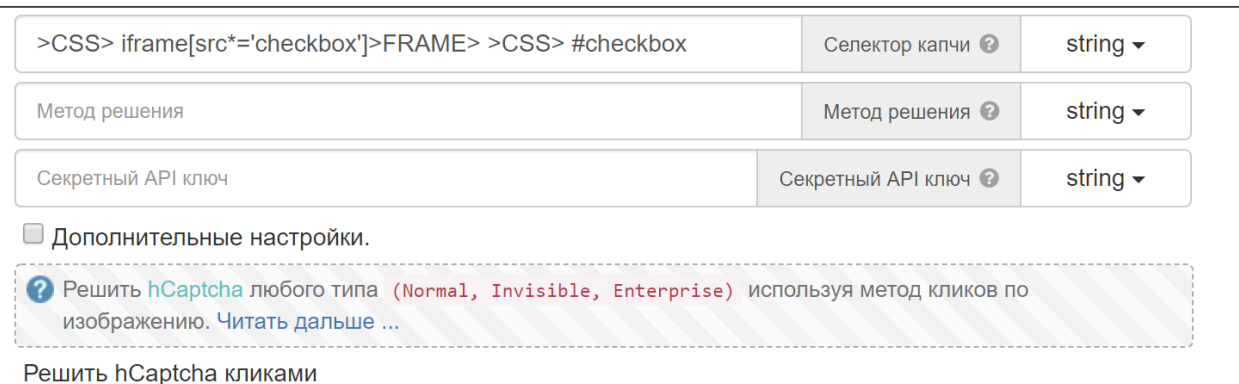

*Модуль автоматически нажмет на надпись «I'm a human» («Я Человек»), откроет окно с изображениями капчи и решит её. Затем вернет результат решения. Ничего дополнительно нажимать самостоятельно не нужно!*

В дополнительных настройках можно настроить скорость кликов, количество попыток решения, а также позицию капчи. Это необходимо в том случае, если на исходной веб-странице расположено сразу две и более капчи и решить необходимую вторую, третью и т.д.

*Обратите внимание*, что встречаются случаи, когда на вашем сайте видна только 1 капча, но в html верстке их две, причем первая капча визуально *скрыта от пользователя*.

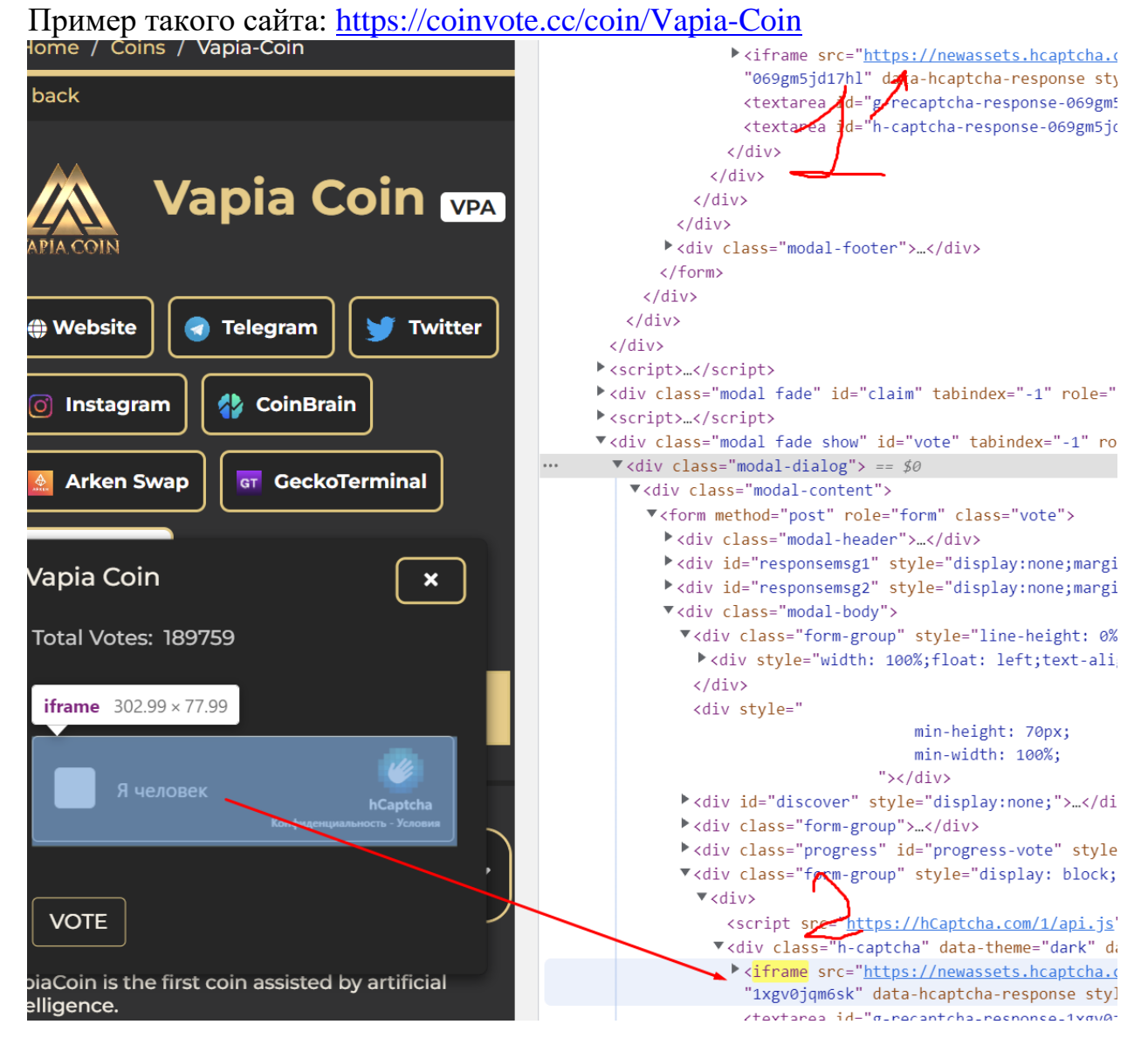

Поэтому в дополнительных настройках необходимо указать позицию этого iframe (отсчёт начинается с нуля, первый iframe – 0, второй – 1 и т.д.)

#### Селектор капчи © >CSS>#vote\_recaptcha > :nth-child(1) > div > iframe>FRAME> >CSS> label-tc string  $\sim$ CaptchaGuru Метод решения © string  $\star$ Секретный АРІ ключ Секретный API ключ <sup>@</sup> string  $\star$ ■ Дополнительные настройки. Slow Скорость кликов © string  $\star$  $\overline{1}$ Позиция капчи ©  $int \triangle$ 25 Попыток решения @  $int -$ Это Invisible вариант капчи? expression false 2 Решить hCaptcha любого типа (Normal, Invisible, Enterprise) используя метод кликов по изображению. Читать дальше Решить hCantcha кликами

## **hCaptcha Invisible**

Существует еще одна разновидность *hCaptcha* **–** *Invisible* версия. Это скрытая капча, которая не содержит никаких кнопок «I'm a human» («Я Человек») и чек-бокса, в котором нужно поставить галочку. Она появляется по клику на кнопку на сайте, например кнопка «Пройти регистрацию».

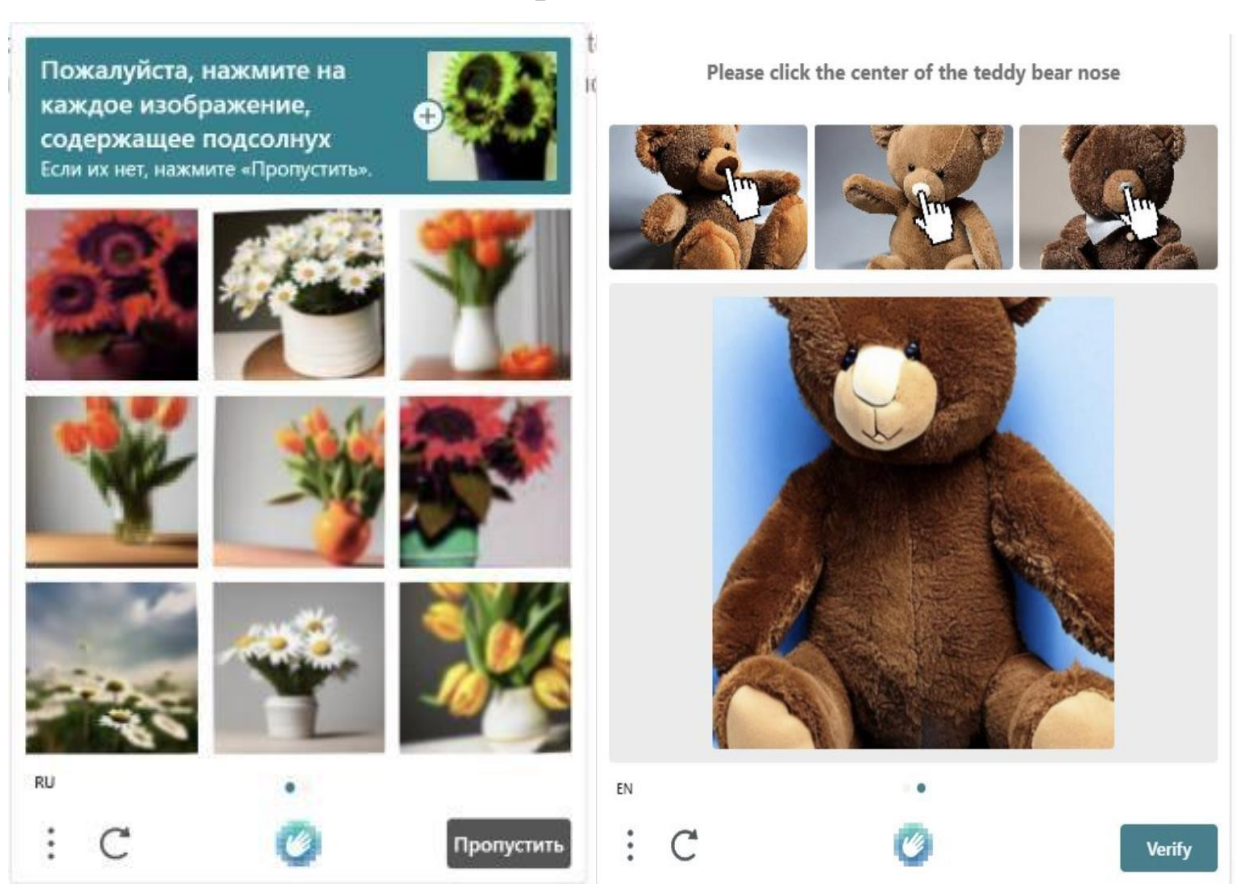

#### *Изображение:*

*Для того, что решить такую капчу необходимо проделать ряд манипуляций:*

1. Проверить существование что окно с изображениями капчи открыто. Бывают ситуации, когда сайт оценивает вашу сессию в браузере как заслуживающее доверие и может не вызвать это окно с капчей. Используйте браузерное действие *проверить существование элемента и* **только** *после этого начинайте решать капчу с помощью модуля.*  **Обратите внимание***, что* у hCaptcha появилось множество подтипов заданий поэтому выбирать нужно универсальный селектор для всех типов капч (Речь о нём пойдет ниже).

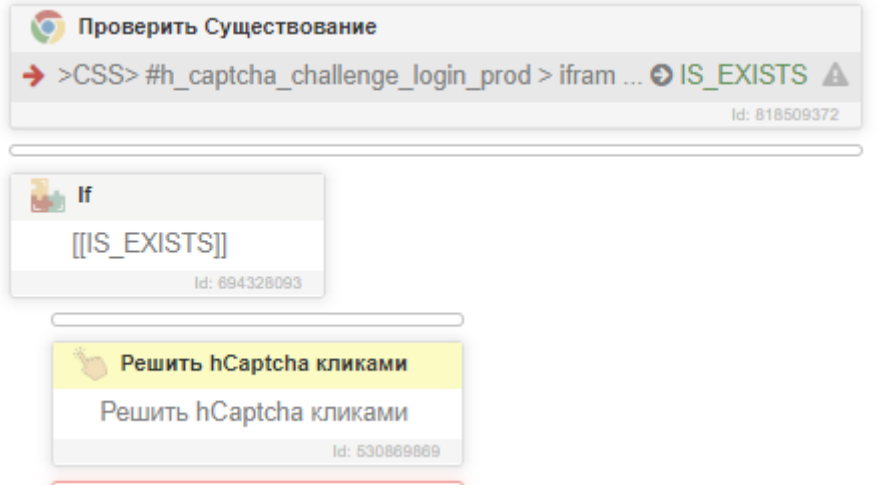

2. После того как вы убедились, что окно с капчей открыто необходимо составить селектор капчи, универсальный селектор, который присутствует по умолчанию в модуле не подойдет, он составлен не для этого типа капчи. *Обновление от 10.04.2023*: поскольку у hCaptcha появилось множество подтипов заданий, необходимо выбрать универсальный селектор, который подойдет всем типам капч, например мы можем выбрать селектор нижней части капчи, где расположена кнопка обновить, логотип hCaptcha и кнопка подтвердить решение капчи. Селектор капчи во iframe:

#### *>XPATH> //div[@class="interface-challenge"]*

В таком случае вам необходимо выбрать такой селектор

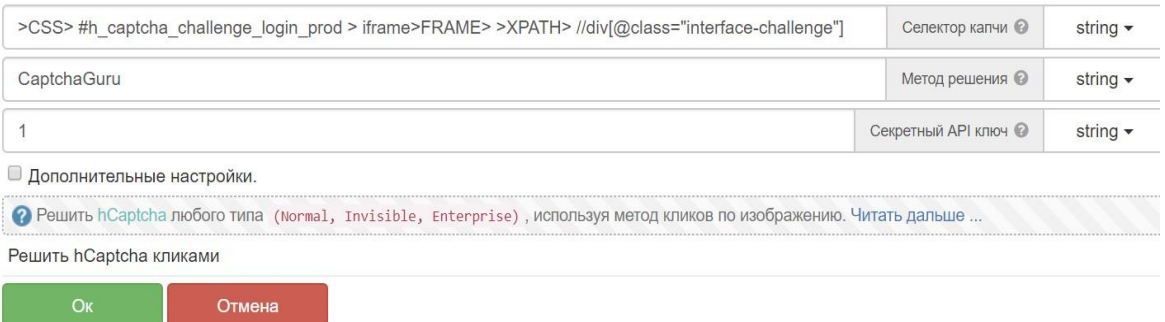

### **Получившийся Селектор**: *>CSS> #h\_captcha\_challenge\_login\_prod > iframe>FRAME> >XPATH> //div[@class="interface-challenge"]*

Обратите внимание! *На вашем сайте селектор может отличатся от указанного в примере! Первая часть селектора — это уникальный селектор для вашего сайта, вторая часть селектор нижней части hcaptcha.* 

3. Следующим действием, которое необходимо совершить это указать маску кэша, по которой мы получим изображение капчи, а также задание. В случае с Invisible вариант капчи, она открывается заранее и модулю просто неоткуда взять кэш, поэтому его нужно указать самостоятельно. Необходимо зайти в раздел *Сеть > Разрешить кэш* и создать 2 действия с маской: *\*imgs.hcaptcha.com/\* и \*hcaptcha.com/getcaptcha\**

*Разместить эти действия необходимо в начале работе шаблона, например до загрузки сайта, где находится ваша капча.* 

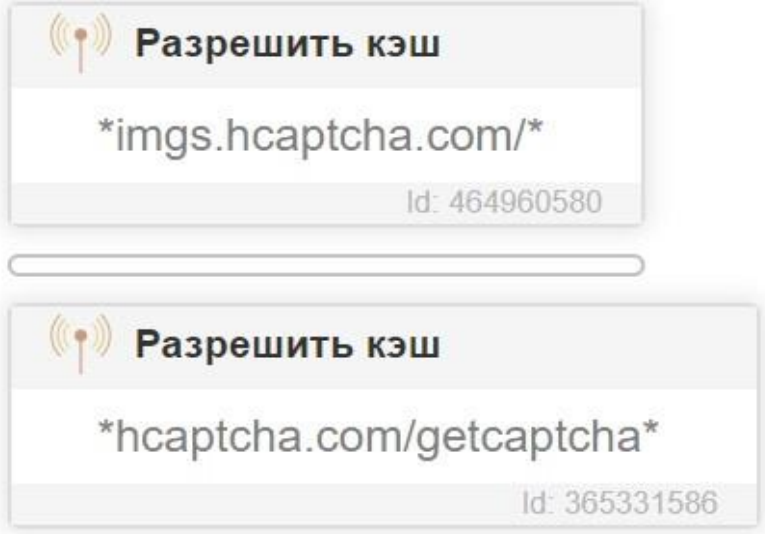

#### **Пример двух действий**

4. После того мы проделали вышеуказанные пункты инструкции осталось последнее, зайти в дополнительные настройки и указать что мы собираемся решать Invisible вариант капчи. Необходимо выставить в поле «*Это Invisible вариант капчи*?» значение **«true».** Пример можно увидеть на изображении ниже:

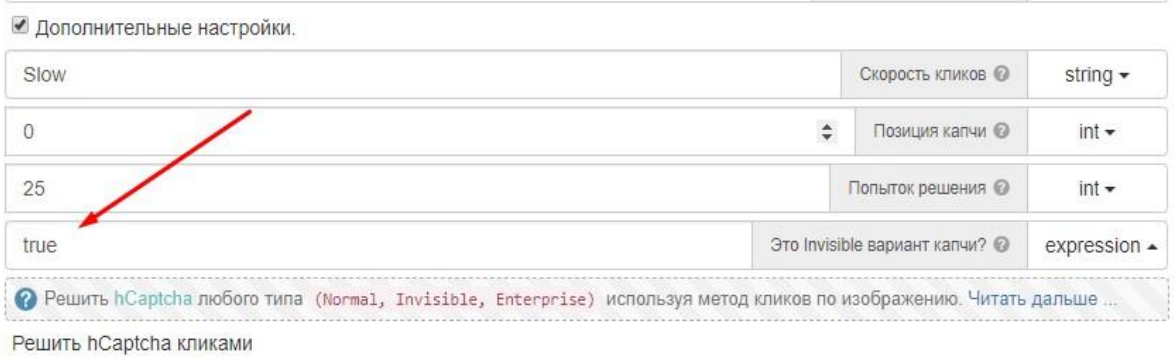

На этом всё. Модуль теперь сможет решить вашу капчу. В завершении будет продемонстрирован итоговый вариант как необходимо разместить действия по решению Invisible решения капчи.

#### **Итоговый пример решения hCaptcha Invisible:**

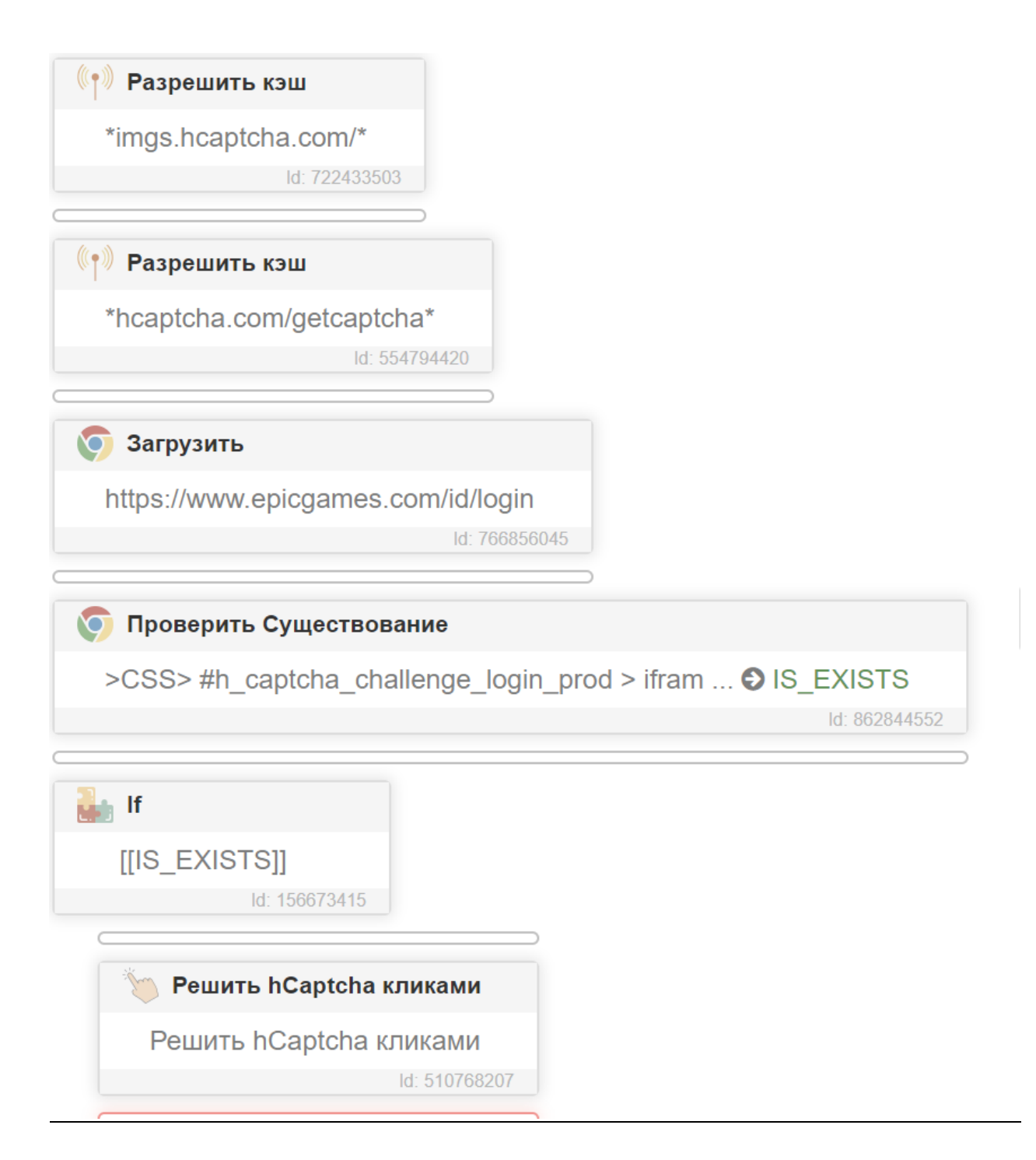

## **hCaptcha Enterprise**

#### С [2020 года](https://wikireality.ru/wiki/2018_%D0%B3%D0%BE%D0%B4) появилась еще одна версия **hCaptcha - Enterprise**

Инструкция по решению этой капчи ничем не отличается от инструкции Normal вида hCaptcha, за исключением того, что эта капча блокирует доступ к сайту на основе анализа активности пользователя, с помощью искусственного интеллекта самостоятельно определяя, бот это или человек. Даже если вы правильно нажмете на все изображения капчи, сайт может вернуть ошибку решения капчи.

Другими словами, прокликать правильно картинки у самой капчи недостаточно, нужно ещё пройти некий фрод капчи. Необходимо заполучить качественные прокси и браузер (отпечатки, их настройки, возможно канвас, гретый профиль и т.д). **Обратите внимание:**

#### *В задачи модуля не входит поиск за вас качественных прокси, отпечатков и гретого профиля. Задача модуля только правильно нажимать на изображения.*

*Пример такого сайта:* hcaptcha на форме авторизации сайта epicgames. Эта капча состоит сразу из двух разновидностей (Invisible + EnterPrise)

## **Инструкция по решению FunCaptcha**

 $\mathbf{F}$ unCaptcha – одна из самых сложных видов капч представленных в модуле, никаких универсальных решений и селекторов не существует. Каждый сайт может самостоятельно индивидуализировать эту капчу и поэтому необходимо тонкая настройка под каждый отдельный сайт.

#### В этой инструкции будет разобран пример, как решать *FunCaptcha для сайта outlook/amazon/github и т.д.*

Итак поехали. Для того, что решить такую капчу необходимо проделать ряд манипуляций:

1. *Определить сколько заданий нам целесообразно решать*. Сначала нам надо решить для себя сколько заданий мы будем кликать и за сколько заданий есть вообще смысл платить. В дополнительных настройках найдите следующий параметр: *Максимальное число заданий и выставите нужное вам значение.* Прочитайте дополнительно под знаком вопросика что это значит. По умолчанию этот значение равно 10

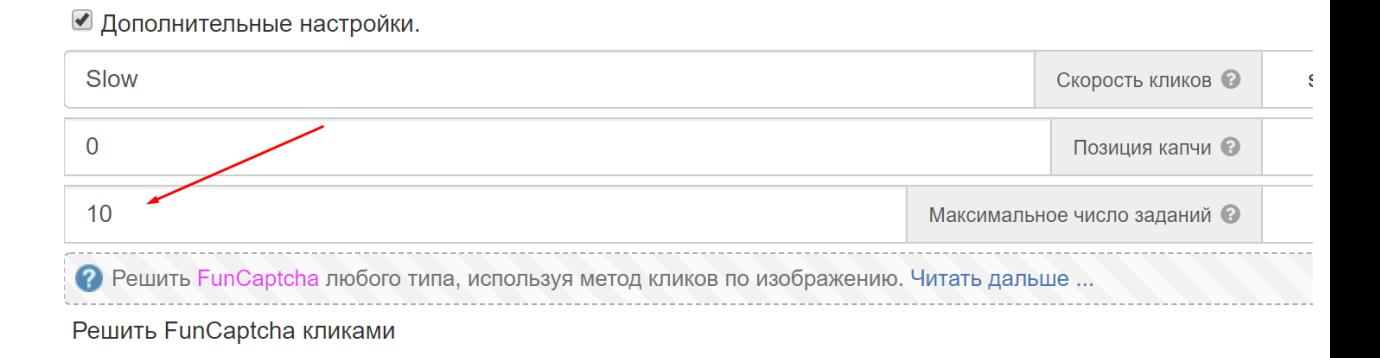

2. *Выбрать селектор*. Необходимо выбрать селектор кнопки на сайте, которая открывает окно c капчей и поместить его в поле селектор в настройках модуля. **Пример для outlook:**

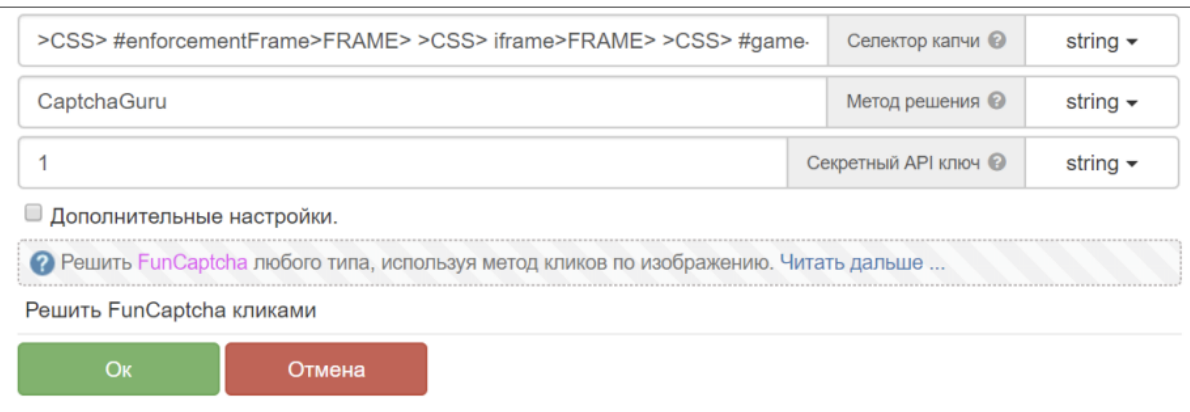

**Получившийся селектор**: *>CSS> #enforcementFrame>FRAME> >CSS> iframe>FRAME> >CSS> #game-core-frame>FRAME> >CSS> button[data-theme\*='verifyButton']*

**Обратите внимание:** иногда при решении FunCaptcha на сайте вы можете встретить динамический селектор от разных типов капч, в таком случае необходимо в цикле проверить какой селектор кнопки загрузился в вашем случае, установить его в переменную, а затем эту переменную поместить в настройку модуля «Селектор капчи»

- 3. *Создать кэш.* Необходимо создать кэш, откуда мы будем получать изображение и задание. Нужно зайти в раздел *Сеть > выполнить действие: Разрешить кэш* и создать 3 таких действия с следующей маской: *\*/rtig/image\*, \* /fc/gfc\* и \* blob\*.* Разместить эти действия необходимо вначале работы шаблона. Например, до того, как загружаем нужный нам сайт.
- *4. На этом всё.* Модуль самостоятельно откроет окно с картинками капчи, решит её и вернет результат решения (положительный, либо отрицательный с выводом ошибки в лог файл)

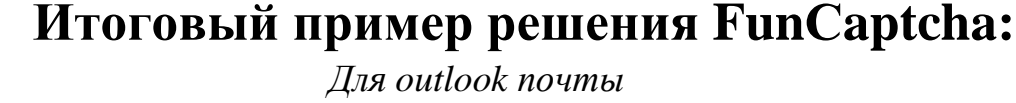

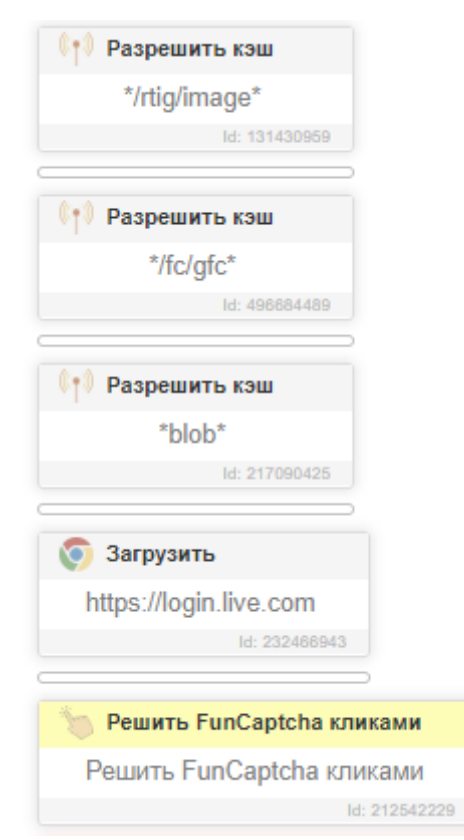

## **Инструкция по решению TikTok капчи**

*TikTok капча* – одна из самых легких видов капч, представленных в модуле. Поскольку капча представлена только на 1 сайте, то и сложностей в настройке никаких не должно возникать.

Решение капчи довольно простое:

- 1. *Создать кэш*. Необходимо создать кэш, откуда мы будем получать изображение. Нужно зайти в раздел *Сеть > выполнить действие: Разрешить кэш* и создать 3 таких действия с следующей маской: *\*ibyteimg.com\*, \*ibytedtos.com\*, \*captcha\*.* Разместить эти действия необходимо вначале работы шаблона. Например, до того, как загрузили сайт тик тока.
- 2. *Вызвать действие с модулем, которое решает капчу.* Как только увидите капчу просто вызовите действия модуля, он сам выберет селектор, нажмет на изображения, отправит их на сервис по решению капч. Модуль поддерживает 3 вида капчи: перетянуть ползунок (круглая капча с двумя изображениями), выбрать одинаковые объекты на изображении, а также передвинуть ползунок и собрать пазл.

#### **Пример решения капчи на форме авторизации через почту и пароль**

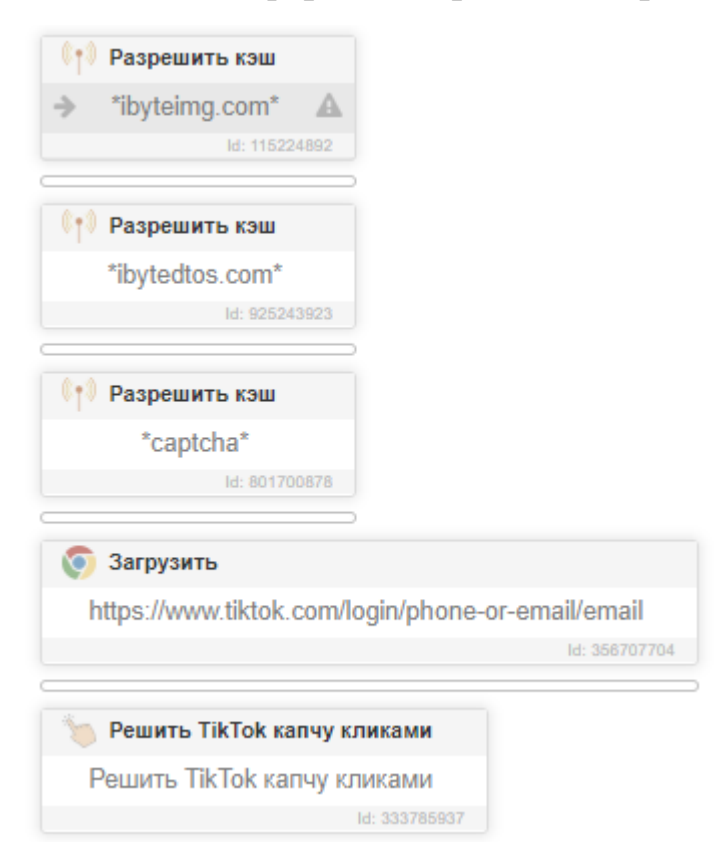

## **Инструкция по решению GeeTest капчи**

*GeeTest капча* – капча, где нужно перетянуть ползунок в заданное направление и собрать тем самым изображение в один единый вид. В версии модуля 4.0 был добавлен новый тип капчи – где нужно последовательно кликнуть на несколько изображений указанных в задании.

Решение капчи довольно простое:

- 1. *Создать кэш*. Необходимо создать кэш, откуда мы будем получать изображение. Нужно зайти в раздел *Сеть > выполнить действие: Разрешить кэш* и создать три действия с маской: *\*geetest.com/\*/bg\* и \*geetest.com/captcha\*, а также \*geetest.com/nerualpic\*.* Разместить эти действия необходимо вначале работы шаблона. Например, до того, как загрузили сайт, где мы хотим решить капчу.
- 2. *Выбрать селектор*. Необходимо выбрать селектор кнопки на сайте, которая открывает окно c капчей и поместить его в поле селектор в настройках модуля. **Пример для сайта:** *<https://faucetpay.io/account/login>*

#### *Изображение:*

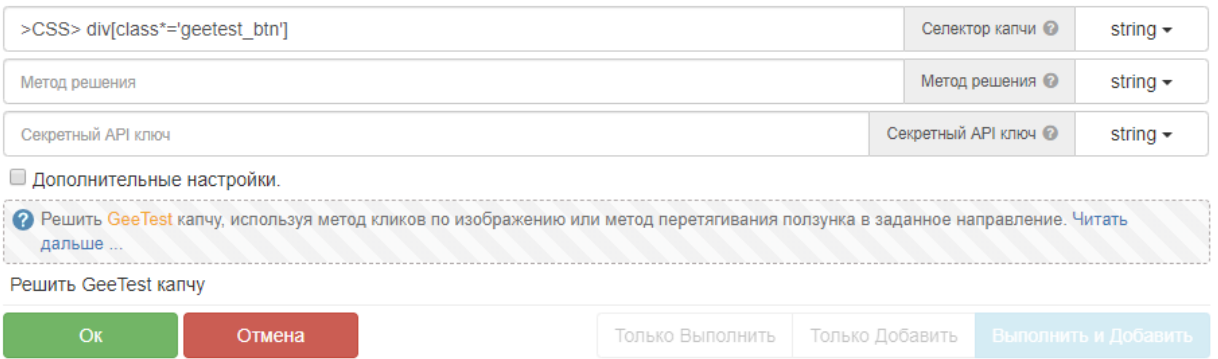

Селектор по умолчанию: *>CSS> div[class\*='geetest\_btn']* подходит для большинства сайтов, но бывают случаи когда владелец сайта изменил верстку сайта и поэтому нужно самостоятельно составить селектор *кнопки на сайте которая открывает капчу с картинками.*

*Примечание: Модуль автоматически нажмет на указанный вами селектор - откроет окно с изображениями капчи и решит её. Затем вернет результат решения. Ничего дополнительно нажимать самостоятельно не нужно и капчу открывать тоже не нужно!!!!*

**Обратите внимание**: бывают случаи, когда капча может появляться случайно на вашем сайте, например только в случае использования не качественных прокси. Пример такого сайта: *<https://ascendex.com/en/register>*

Если капча появляется не со 100% шансом, то используйте действие **проверить существование элемента и только в случае существования капчи начинайте её решение модулем.** При таком раскладе НЕ требуется указывать селектор капчи, достаточно проверить открытое окно с капчей на странице.

**Пример селектора для действия проверить существование:** *>CSS> .geetest\_window*

**Подводя итог, ниже представлен скриншот как решать GeeTest на сайте** *<https://faucetpay.io/account/login>*

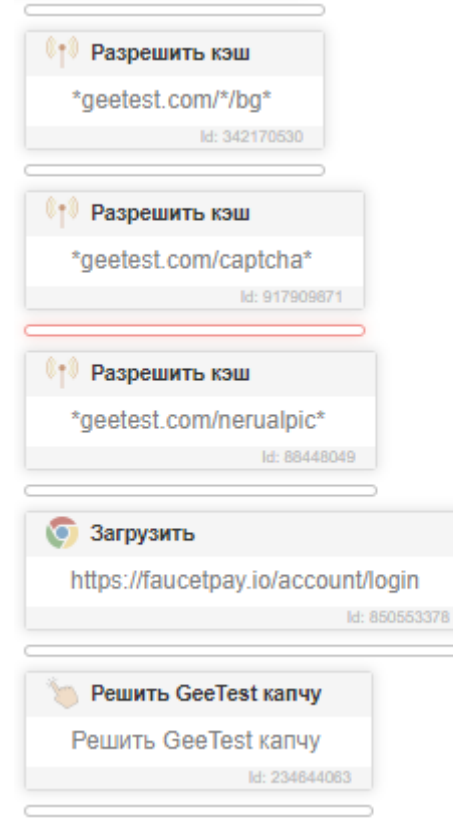

## **Инструкция по решению YandexSmart капчи**

*YandexSmartCaptcha* – капча, где нужно распознать цифры и буквы на изображении в браузере, а затем ввести полученный ответ в специальное поле на сайте, после чего подтвердить решение. В новых версиях модуля был добавлен еще один новый тип капчи, где нужно последовательно кликнуть на несколько изображений указанных в задании. На данный момент модуль умеет решать 2 разных вида этой каптчи.

На данный момент в модуле это самый легкий тип капчи, при этом не нужно создавать никаких масок кэша, составлять сложных селекторов, копаться в дополнительных настройках и прочее.

#### *Решение капчи довольно простое:*

1. *Открыть форму капчи с кнопкой «I'm not a robot» («Я не робот»).*  Воспользуйтесь этим селектором для проверки появилась ли эта капча вашем браузере: **>CSS> input[class\*='CheckboxCaptcha-Button']**

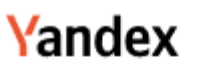

#### Please confirm that you and not a robot are sending requests

We're sorry, but it looks like requests sent from your device are automated. Why might this happen?

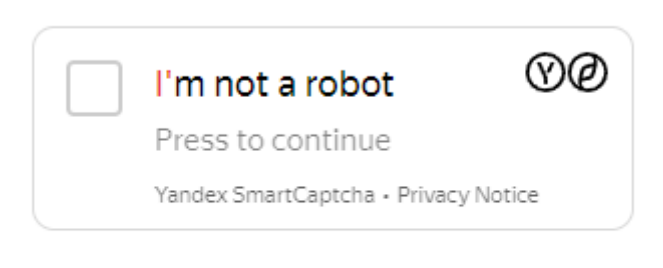

If you have any problems, please use the feedback form

*2. Вызвать действие с модулем, которое решает капчу.* После чего модуль автоматически нажмет на указанный вами селектор - откроет окно с изображениями капчи и решит её. Затем вернет результат решения.

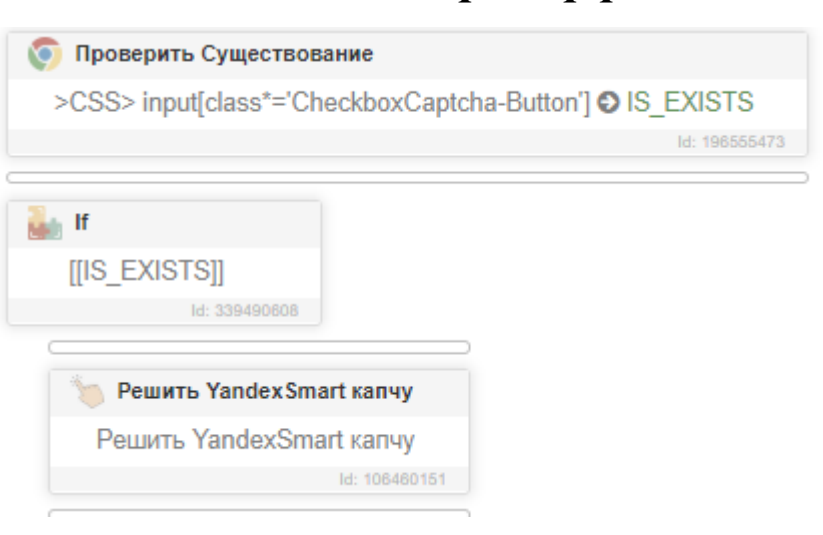

### *Итоговый пример решения*